# EDICIÓN EN WIKIPEDIA (PROYECTO: UNA MUJER, UNA CALLE)

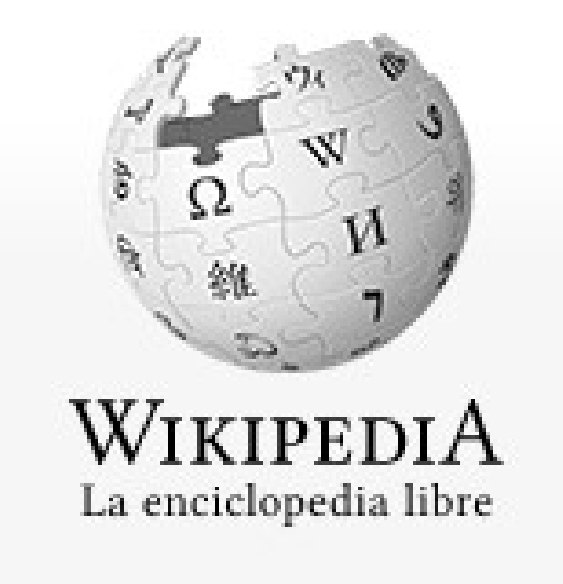

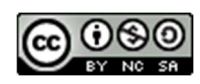

## ¿QUÉ ES WIKIPEDIA?

Wikipedia es una enciclopedia libre (no tiene restricciones significativas en su uso), políglota y editada de manera colaborativa. Es administrada por la Fundación Wikimedia, una organización sin ánimo de lucro cuya financiación está basada en donaciones. Sus más de 48 millones de artículos en 300 idiomas han sido redactados en conjunto por voluntarios de todo el mundo, lo que suma más de 2000 millones de ediciones, y permite que cualquier persona pueda sumarse al proyecto para editarlos, salvo que la página se encuentre protegida contra vandalismos para evitar problemas y/o trifulcas.

Es la mayor y más popular obra de consulta en Internet. Hay controversia sobre su fiabilidad, precisión, susceptibilidad de ser vandalizada y en la aparición de información falsa o falta de verificación, aunque el vandalismo en general es deshecho con prontitud.

### ¿CÓMO EDITAR EN WIKIPEDIA?

Accede a es.wikipedia.org

Lo primero que hay que hacer es CREAR UNA CUENTA.

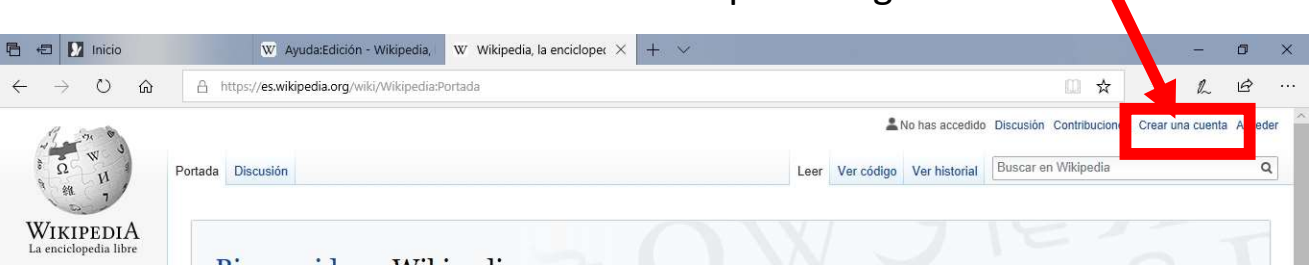

Piensa en un nombre de usuario/a. Elige una contraseña. E introduce tu correo electrónico para poder recuperar tu cuenta en caso de olvido.

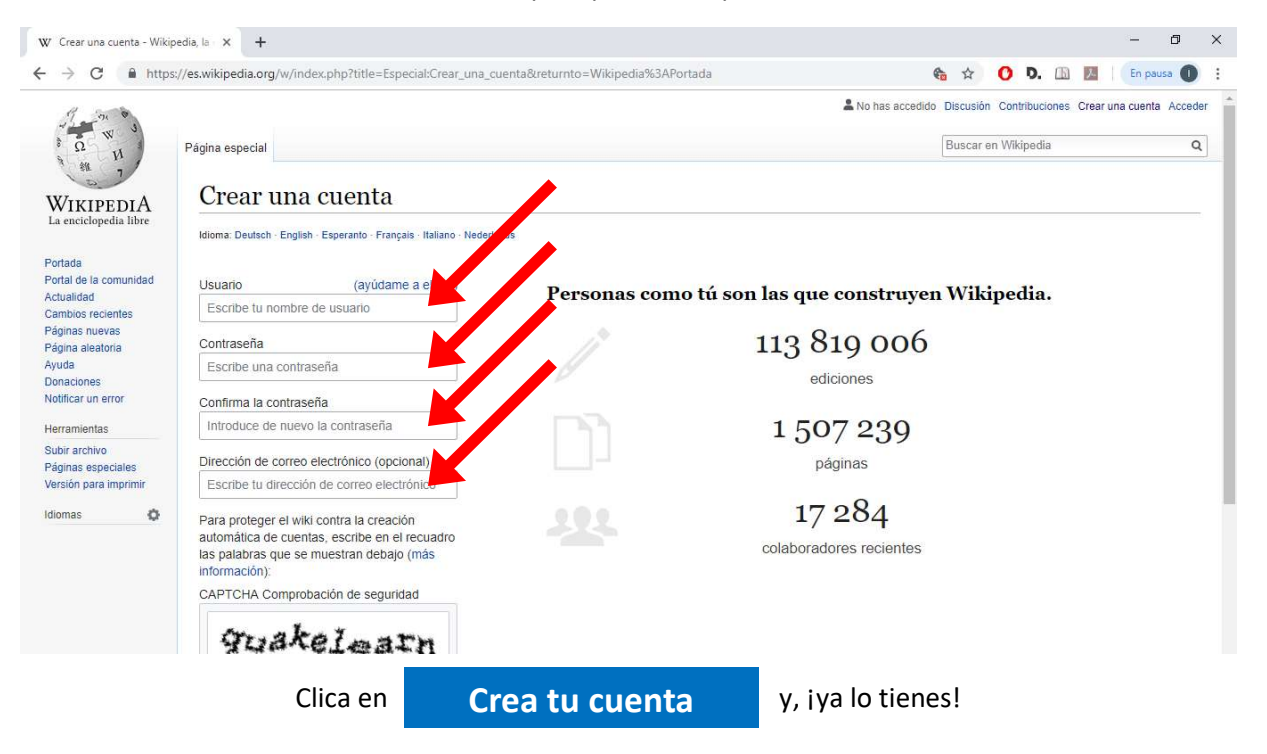

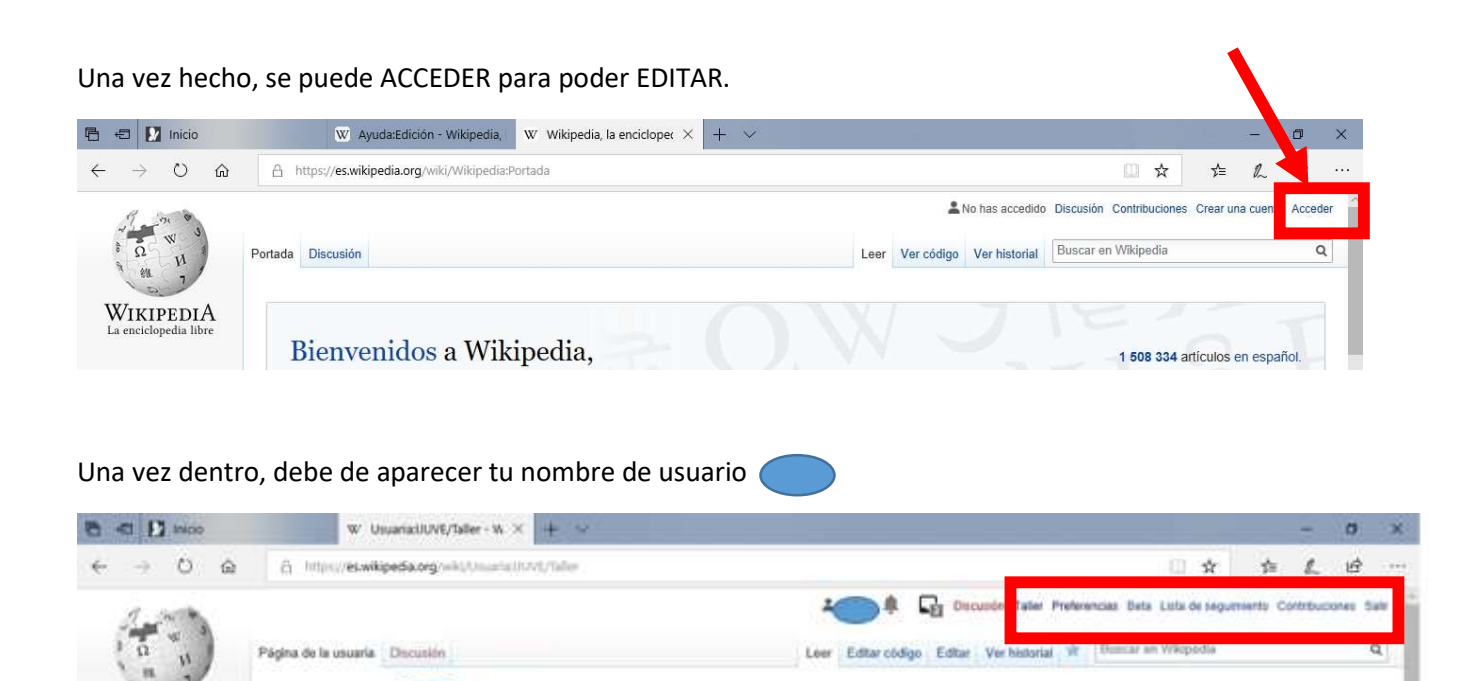

En la parte superior de la derecha se diferencian los siguientes enlaces:

Taller

Usuaria:

**WIKIPEDIA** 

- TALLER: el taller de usuario es una subpágina de usuario que sirve para iniciar el desarrollo de artículos o realizar pruebas. Esto no es un artículo de la enciclopedia.

- PREFERENCIAS: es una subpágina donde se puede modificar el perfil de usuario y otros aspectos de la página.

- BETA: Aquí se presentan algunas funciones nuevas que se están considerando para Wikipedia para que se prueben si se quiere y poder opinar de como poder mejorarlas con base a las necesidades de uno.

- LISTA DE SEGUIMIENTO: permite a los usuarios interesados en una página particular ver los cambios que se realizan.

### EN EL TALLER SE PUEDE IR EDITANDO LO QUE SE QUIERE PUBLICAR.

Se mostrará automáticamente una **barra de herramientas** de edición al editar cualquier página dentro de Wikipedia.

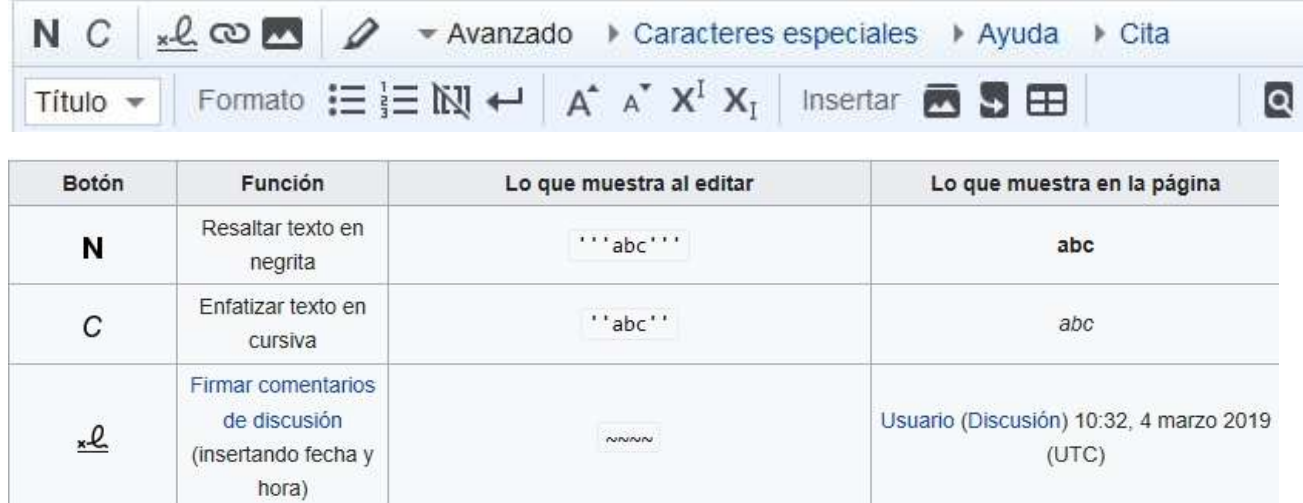

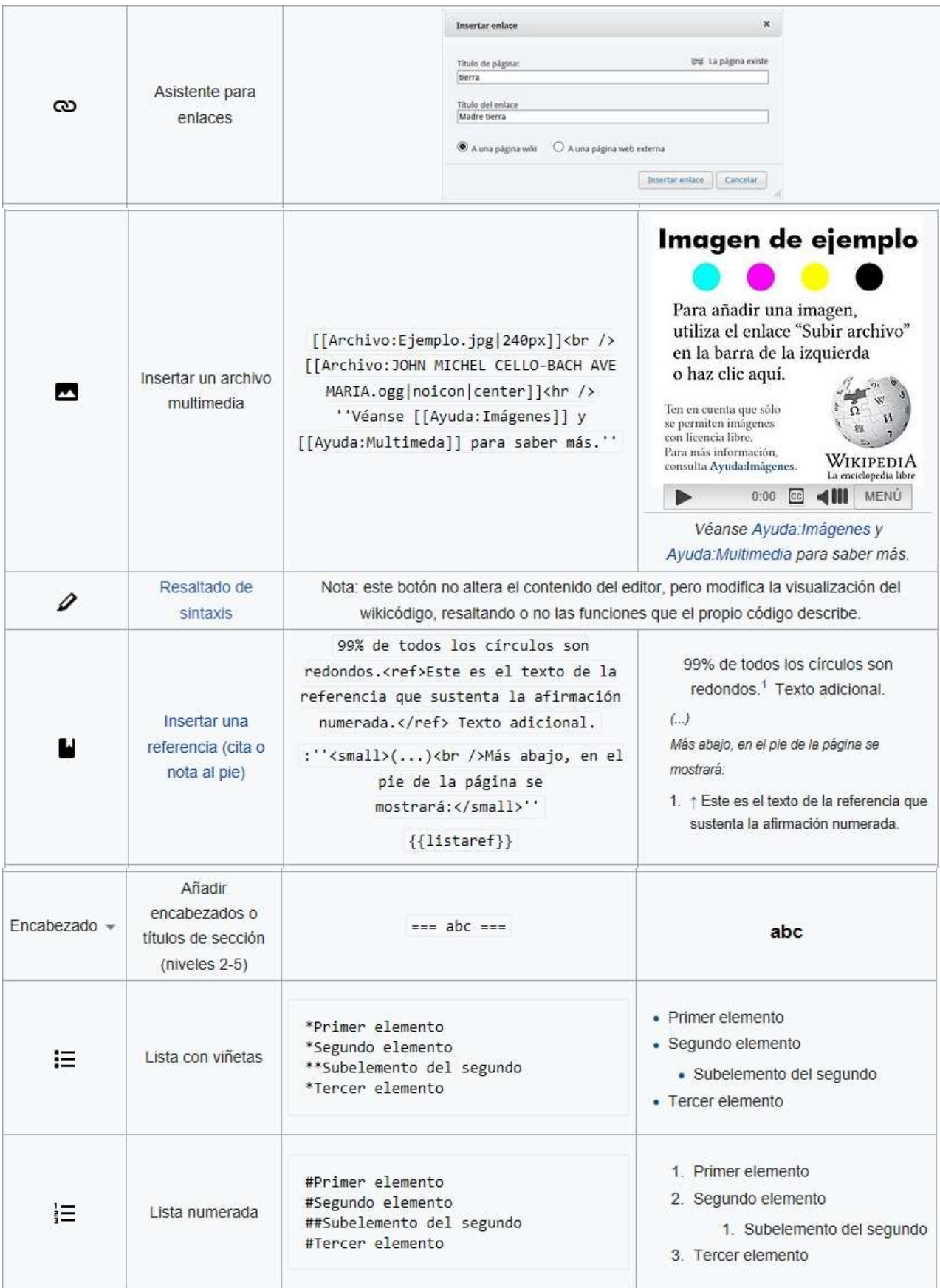

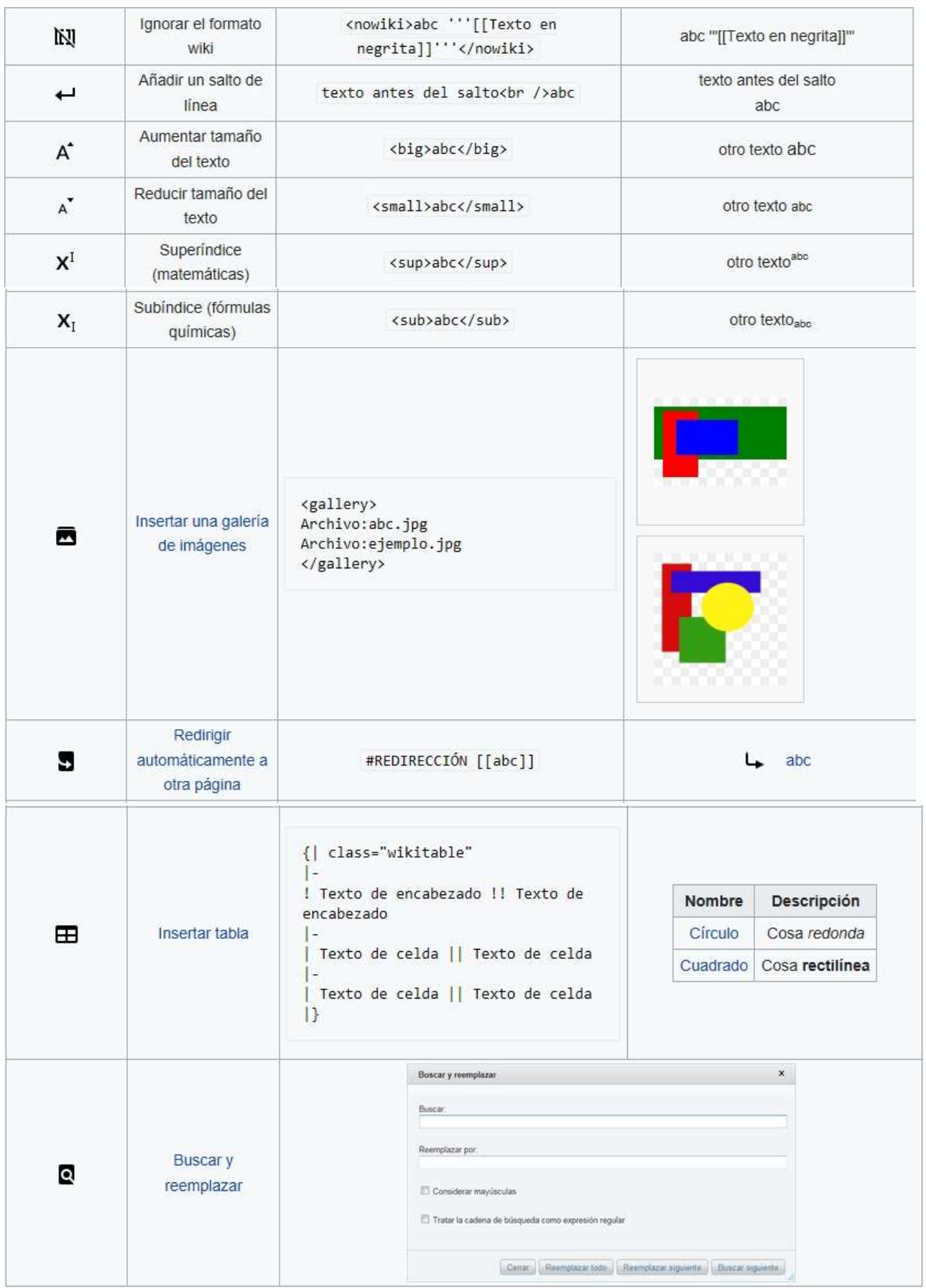

### NOSOTROS VAMOS A EDITAR UNA TABLA

Entre todos vamos a crear un callejero de calles de Miranda de Ebro con nombre de mujer en código html. Para ello se va a editar una tabla.

 Como somos varias personas trabajando en el mismo artículo, durante el tiempo en el que se esté editando vamos a informar de este hecho colocando un encabezado en la página para evitar que haya un borrado rápido y de tiempo de mejorarlo, evitando así conflictos de edición durante la fase inicial de creación del artículo o bien durante una fase de cambios intensos.

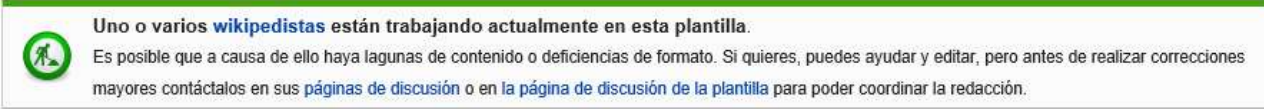

#### Código: {{en desarrollo}}

Nota: todo lo que va entre {{ }} es una plantilla de Wikipedia.

Para visualizar todos los puntos de las coordenadas que vamos a introducir en la tabla en el mismo mapa se introduce otra plantilla:

#### Código: {{mapa lista de coordenadas}}

Visualiza un mapa con todas las [mostrar] coordenadas

- $\checkmark$  A continuación vamos a escribir un texto introductorio.
- $\checkmark$  Realización de la tabla.

Código: comienzo de la tabla: {|

Fin de la tabla:  $\left| \right|$ 

En AYUDA DE WIKIPEDIA, HAY DIFERENTES FOMATOS DE TABLAS YA PROGRAMADAS QUE SE PUEDEN USAR. Se ha elegido una tabla ordenable para ordenar cada columna alfabéticamente (sortable)

class="sortable" border="0" align="center" valign="top" style="vertical-align:top; border: 1px solid #999; background-color:#FFFFFF; font-size:100%"

#### Formato de las cajas de la tabla:

class="sortable" : tipo de tabla (ordenable)

border="0" : borde de la table (sin borde)

align="center": alineación horizontal

valign="top": alineación vertical

#### Formato exterior de la tabla:

style="vertical-align:top; border: 3px solid #999; background-color:#FFFFFF; font-size:100%":

estilo de la table: alineación vertical, grosor del borde, color del fondo de la tabla y tamaño de la tabla.

Se puede obtener los códigos html de los colores en la siguiente página: https://htmlcolorcodes.com/es

#### Formato de la fila del título de la tabla:

|+ style="background: #5b0b69; color:white" |'''Callejero de Miranda de Ebro'''

Código: fila de título:  $|+|$ 

Entre  $\mathbf{F}$  | se puede introducir el código del formato de la fila y tras el código se escribe lo que queremos que aparezca como texto.

#### Formato de la fila del título de las columnas de la tabla:

|-bgcolor=#e29aef align=center

Código: fila normal: |- a continuación se puede introducir el código del formato de la fila

Código: título de las columnas de esa fila: !

! Tipo

! Nombre

! Dedicado a

! Foto

! Coordenadas

Esta fila tiene 5 columnas: tipo de calle, nombre de la calle, mujer a quien está dedicada, foto de la calle y coordenadas de la misma.

#### Formato de las filas del resto de la tabla:

|-valign=center bgcolor=#f0f0f0

Código: fila normal:  $\frac{1}{2}$  a continuación se puede introducir el código del formato de la fila

#### Información que se introduce en las filas de la tabla:

||Calle||Diego Porcelos||[[Diego Porcelos]]||[[Archivo:Miranda - Kiosko de la Plaza de España.jpg|100px]]||{{coord|42|40|3|N|2|57|24|O|name=Calle Ejemplo1}}

La información que se mete en cada celda de la fila viene separada por  $||$ 

Si se vincula dicho texto a una página de Wikipedia, se pone entre corchetes: [[ ]]

Si el texto es una plantilla, se pone entre llaves:  $\{ \{\} \}$ 

A partir de ahora, se van añadiendo filas con los nombres de las calles que se quieren editar.

#### Introducción en la tabla de fotos:

En Wikipedia solo puede editar fotos que estén en commons. A commons solo se pueden subir fotos que tengan licencia libre o que sean propias y las liberemos. Esto último es lo que vamos a hacer.

#### SUBIR FOTOS A COMMOS:

Vamos a hacer fotos de las calles y desde nuestro PC, las subiremos y liberaremos en commons.

Entramos en commons: https://commons.wikimedia.org

Accedemos con la misma contraseña que en Wikipedia.

Se pueden utilizar todas las fotos que hay, y se pueden subir fotos.

Para ello:

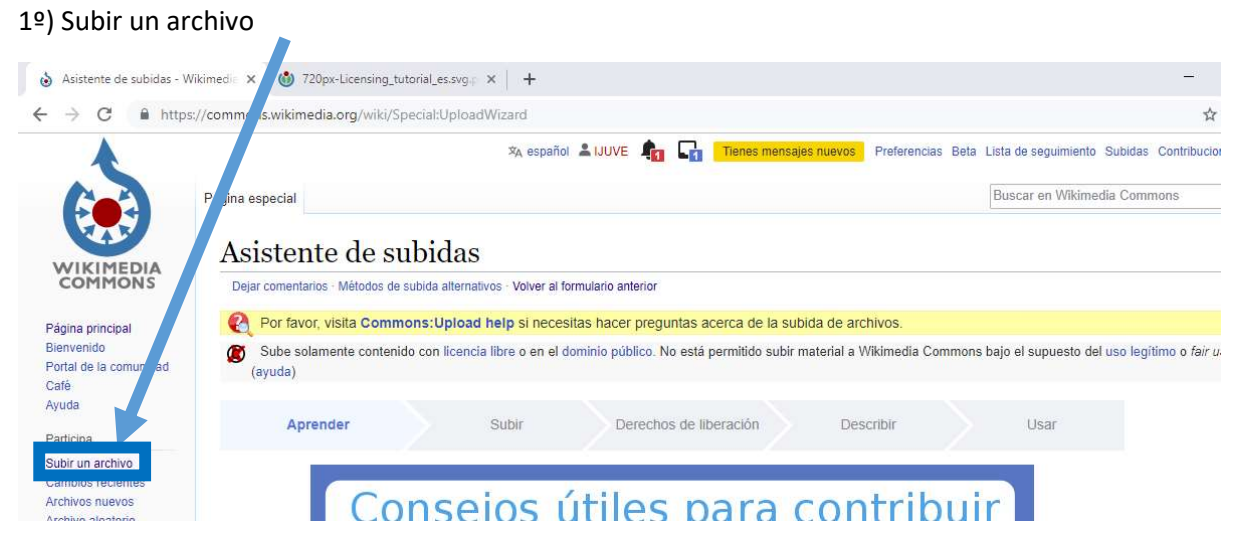

#### 2º) Seleccionar el archivo que se quiere subir y continuar

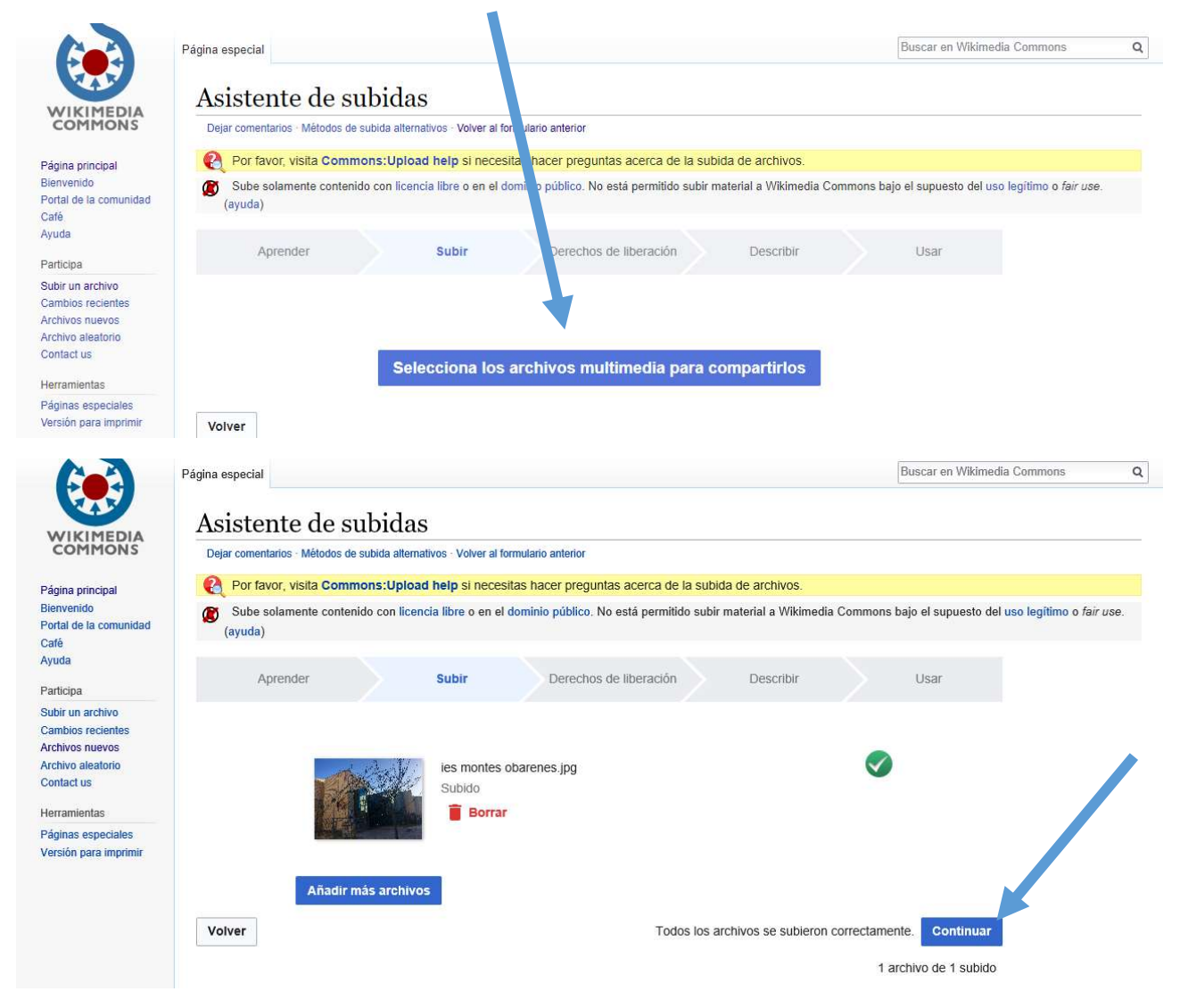

3º) Seleccionar que el archivo es nuestro y que cedes los derechos sobre el mismo, y siguiente.

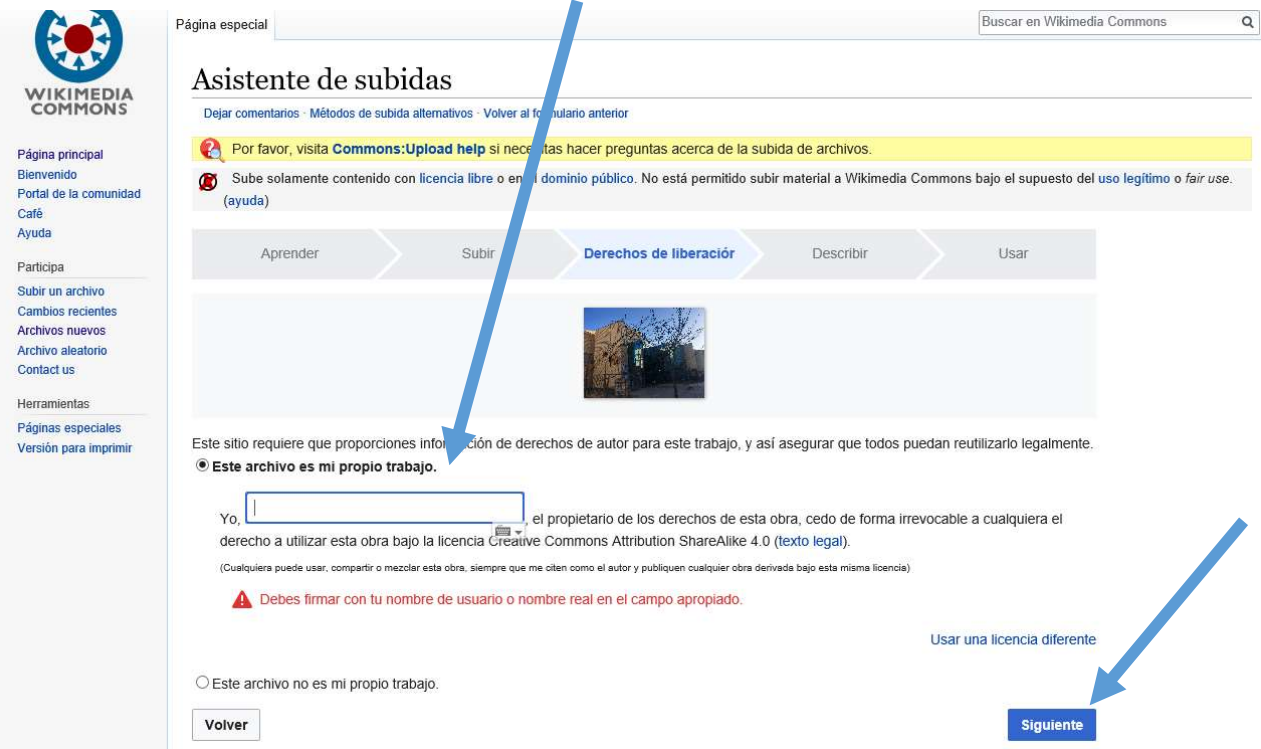

4º) Describir el archivo y PUBLICAR. En la categoría, en este caso, pondremos Miranda de Ebro.

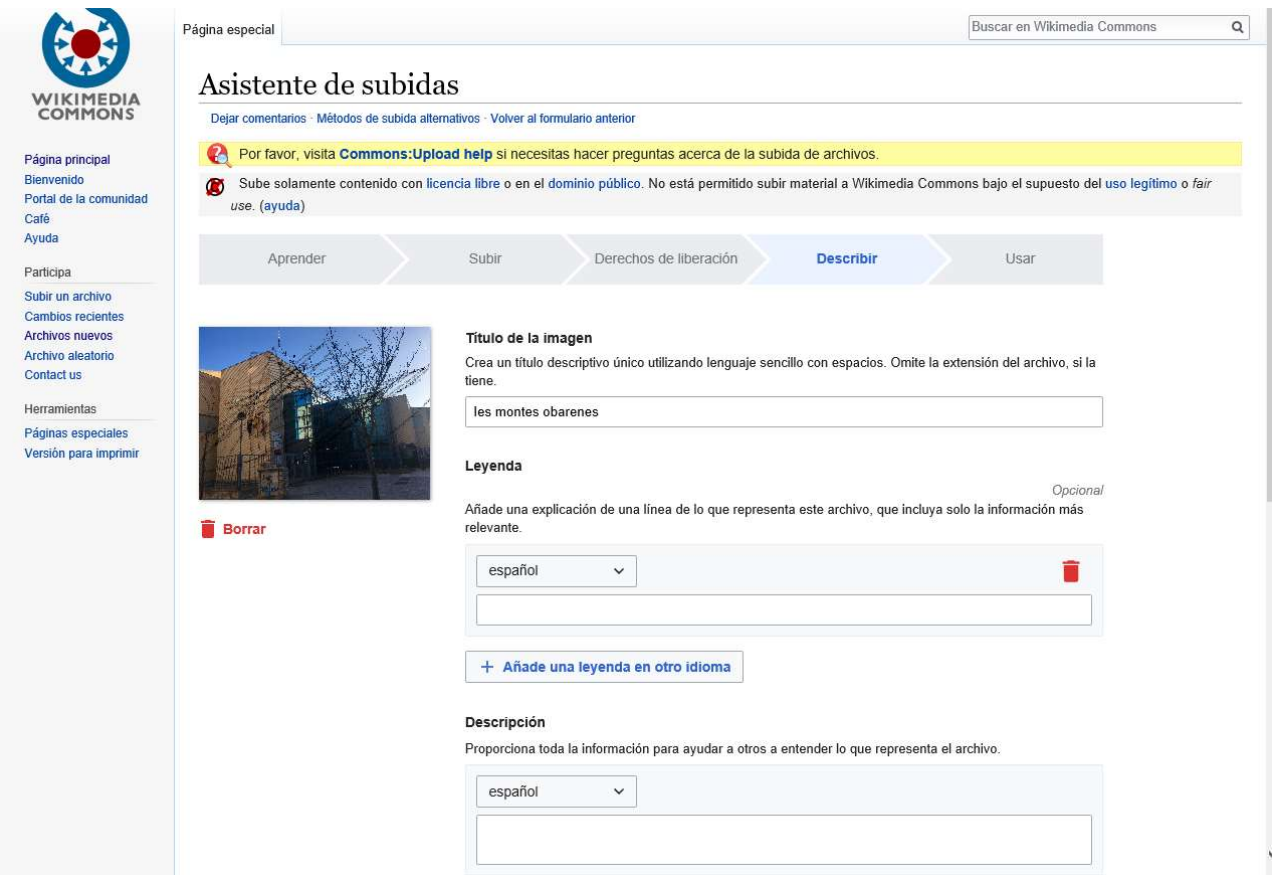

![](_page_9_Picture_51.jpeg)

#### INTRODUCIR UNA FOTO DE COMMON EN LA TABLA:

![](_page_9_Picture_2.jpeg)

Se copia el nombre del archivo y se pega donde corresponda en la tabla:

||Calle||Diego Porcelos||[[Diego Porcelos]]||[[Archivo:Miranda - Kiosko de la Plaza de España.jpg|100px]]||{{coord|42|40|3|N|2|57|24|O|name=Calle Ejemplo1}}

Se pone entre corchetes y tras escribir archivo:, para que no aparezca en el tamaño en el que está en commos, se añade el tamaño en el que queremos editarla.

### A CONTINUACIÓN, SE MUESTRA LO QUE SE HA PROGRAMADO (OJO, LOS NOMBRES DE LAS CALLES Y FOTO NO SE CORRESPONDEN ENTRE SI, ESTO LO DEBEMOS DE CAMBIAR POR LOS NOMBRES Y FOTOS CORRECTAS).

{{Taller de usuario}}

<!-- Puedes empezar a añadir texto a continuación de este mensaje; si quieres trasladar el taller a la enciclopedia, recuerda borrar antes este mensaje y la línea superior {{Taller de usuario}}. -->

{{En desarrollo}}

{| class="sortable" border="0" align="center" valign="top" style="vertical-align:top; border: 1px solid #999; background-color:#FFFFFF; font-size:100%"

|+ style="background:#5b0b69; color:white" |'''Callejero de Miranda de Ebro'''

- |-bgcolor=#e29aef align=center
- ! Tipo

! Nombre

! Dedicado a

! Foto

! Coordenadas

|-valign=center bgcolor=#f0f0f0

||Calle||Diego Porcelos||[[Diego Porcelos]]||[[Archivo:Miranda - Kiosko de la Plaza de España.jpg|100px]]||{{coord|42|40|3|N|2|57|24|O|name=Calle Ejemplo1}}

|-valign=center bgcolor=#f0f0f0

||Calle||El Cid||[[El Cid Campeador]]||||{{coord|42|40|3|N|2|57|24|O|name=Calle Ejemplo2}}

|}

- == Véase también ==
- \* [[Urbanismo de Miranda de Ebro]]

== Enlaces externos ==

\* [http://www.mirandadeebro.es/Miranda/Ciudad/Gu%EDa%20Local/Plano%20Local Plano Local.] Ayuntamiento de Miranda de Ebro.

# PUBLICACIÓN DE LA TABLA EDITADA

Se busca en Wikipedia el artículo que hemos editado.

![](_page_11_Picture_2.jpeg)

#### Si no existe, se puede crear.

![](_page_11_Picture_36.jpeg)

#### Seguir los pasos del asistente.

![](_page_11_Picture_37.jpeg)